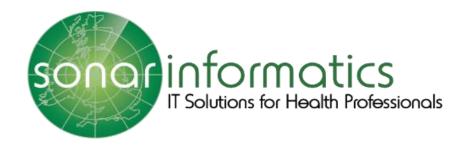

# Sonar User Guide GPCPCS www.SonarHealth.Org

Version 1.1 Updated 19<sup>th</sup> March 2021

# **Table of Contents**

| 1.The Sonar Website                   |    |
|---------------------------------------|----|
| 2. Registration & Login               |    |
| 2.1 Login access                      |    |
| 2.2 Multiple Store access             |    |
| 2.3 Registration for a new account    |    |
| 2.4 How to login to Sonar             |    |
| 3. GPCPCS Service                     |    |
| 4. Add Patient Details                | 7  |
| 4.1 Search Patient Using PDS          | 7  |
| 4.2 Enter the GPCPCS Referral Details | 9  |
| 4.3 View Submitted Referrals          | 11 |
| 5. Contact Us                         | 13 |

### 1.The Sonar Website

# www.SonarHealth.Org

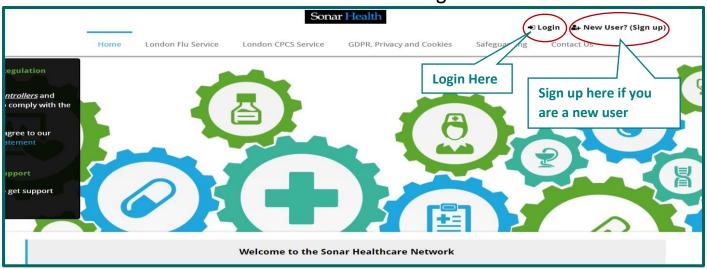

Image 1: Sonar Health homepage

To access the Sonar system please visit www.sonarhealth.org or www.firstpct.org.

# 2. Registration & Login

# 2.1 Login access

Website: www.SonarHealth.Org

The Login link can be found in the top right corner of the Sonar Health or First CT websites.

All users should have their own individual login accounts. If you already have login details from a previous year, please check ahead of time to ensure they work correctly, and you have access to your relevant pharmacy sites.

# 2.2 Multiple Store access

- If you need access to more than one store please email us ahead of time, so that we can add your new locations to your account. 2-3 working days ahead would be preferable. Please email us at <a href="mailto:info@sonarinformatics.com">info@sonarinformatics.com</a>, Sonar will need your personal login details (username) as well as the Post code and street address of the store you wish to gain access to. From there we will email you back a form to fill in (it consists of 3 parts for you to fill in, one about yourself, the second about the location you wish to gain access to and the last about the authorising figure who is validating your request for access). Once this form is returned to us (per location you require access to) we will go ahead with some checks and then grant access.
- When you are within the system, you can change (swap) between branches by selecting the "Change location" option at the top right corner of the screen under your displayed username (blue bar) where the current store name and post code is displayed.
- Always double check that you are in the right branch, visible at the top right corner in the system (the blue bar) the store name and post code is displayed.

## 2.3 Registration for a new account

If you do not have Sonar login details from a previous year or you are new to Sonar, you will have to apply for an account.

- Please select the 'New User? (Sign Up)' link on the top right corner of the webpage to take you to the Sign-Up page displayed below.
- From here you will be asked to fill in this form below first by entering your location/pharmacy postcode in the yellow address bar (where you can select from our database the store you need access to). Then continue to fill out the short form below and lastly press the 'Submit' button.
- This is a manual process and can take up to 2 working days. We will first send you a form (to the email you have provided) (it consists of 3 parts for you to fill in, one about yourself, the second about the location you wish to gain access to and the last about the authorising figure who is validating your request for access). Once this form is returned to us (per location you require assess to) we will go ahead with some checks and send an activation code to the pharmacies shared care email address.
- An authorising figure from the pharmacy can then give you the activation code for you to use and activate your account.

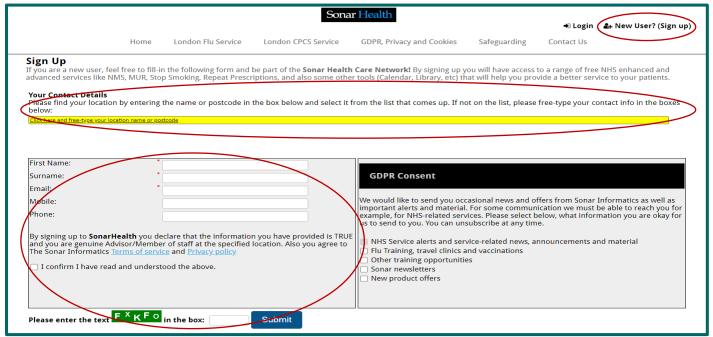

Image 2: Sonar registration page for new users

# 2.4 How to login to Sonar

#### Please visit www.SonarHealth.Org.

• Click on the 'Login' link on the top right-hand corner of the website homepage to take you to the 'Login' page.

- Once on the 'Login Homepage' please enter your Username, Password and PIN number.
  - · Unless otherwise stated, all details are lowercase with no spaces
  - Login Method- make sure it is set at 'Pin Number' as you have been issued a PIN
  - · PIN- you will be asked for a different set of 3 parts of your 6-digit PIN each time you log in
  - · If you have 'Multi-Access' to multiple stores be sure to choose the relevant borough and specific store after you have entered your login details and are prompted to select the site access you require.
- If you have any questions or issues please reply giving details of your issue, your Sonar username & how to contact you (email & telephone /mobile).
- Sonar User Guides can be found on the bottom left corner of this page for help and reference.

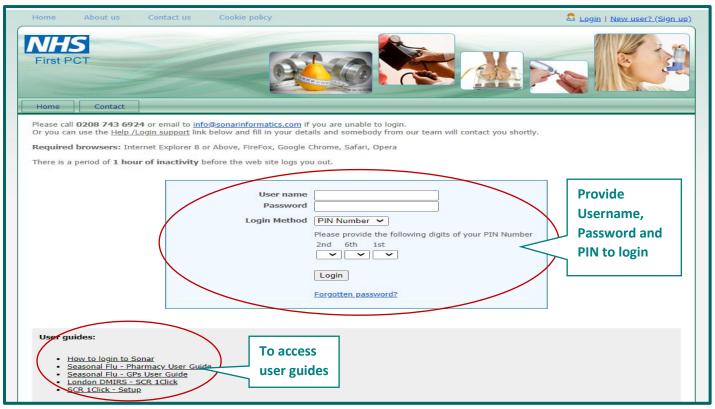

Image 3: Sonar login page

# 3. GPCPCS Service

Once you have sucessfully logged into the Sonar website (<u>www.Sonarhealth.org</u>) and are on your chosen GPs homepage (please see the image below), you will be able to select the 'GPCPCS' under the 'NHS Services' tab, to access the service.

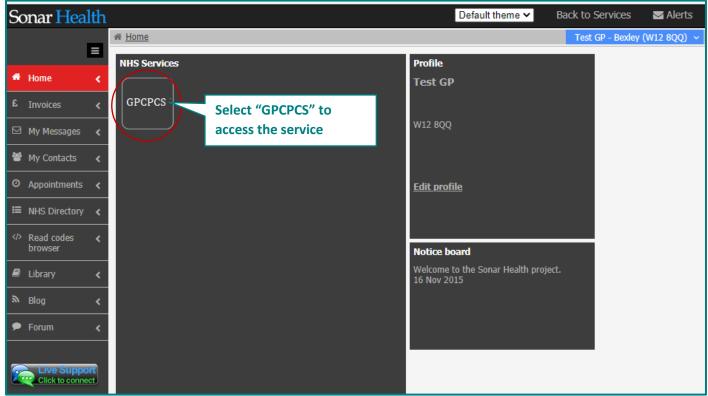

Image 4: Sonar GP homepage

Once you have selected the 'GPCPCS' under the 'NHS Services' tab, you will be taken to the service homepage. Please see the below image.

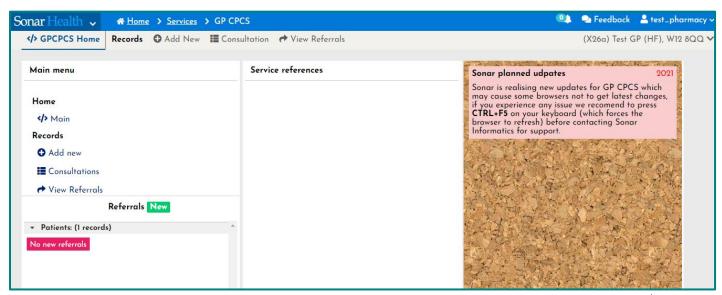

Image 5: GPCPCS Service GP homepage

# 4. Add Patient Details

To add patient details, click "Add New" in the GPCPCS Service homepage.

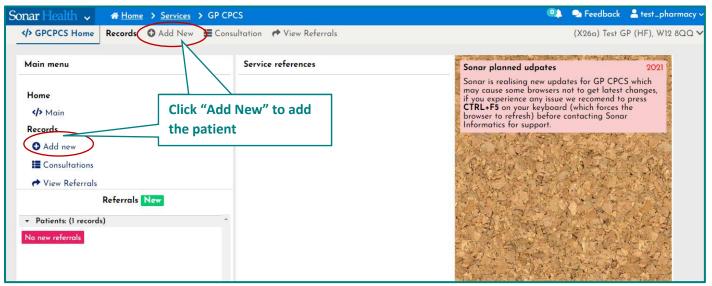

Image 6: GPCPCS Service GP homepage – Add a new patient

# 4.1 Search Patient Using PDS

Once you clicked "Add New", it will navigate to the PDS to search the patient details. If you are aware of the patient's NHS number and DOB you can choose the "NHS number Search" and provide the NHS number and DOB details for the patient to continue the service as shown in Image 7.

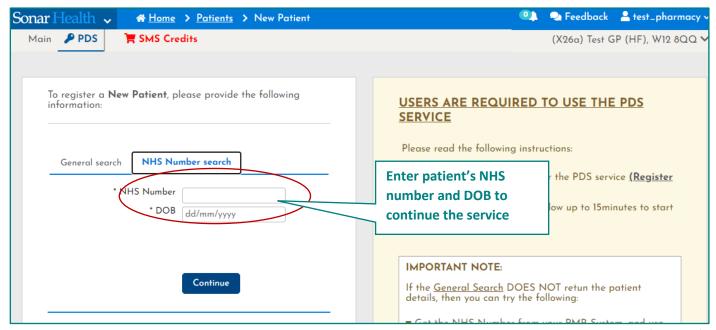

Image 7: PDS – NHS number search

If you are not aware of the patient's NHS number, use "General Search" to search the patient details by patient's First name, Surname, DOB and Gender as shown in Image 8.

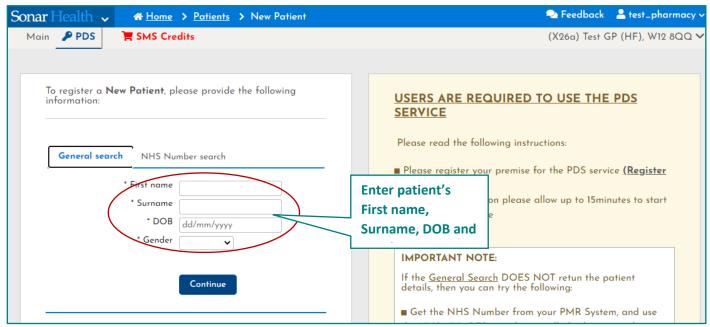

Image 8: PDS - General Search

Once you entered the patient details and click "Continue", then the patient details were retrieved from PDS as shown in Image 9. If the patient details are not present in PDS, you need to enter the patient details manually in the system.

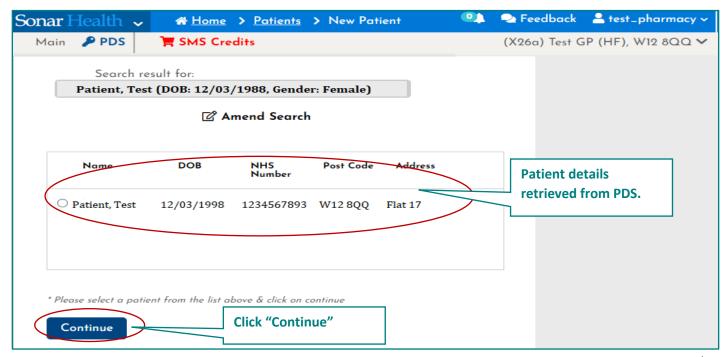

Image 9: PDS – Patient Details

Select the patient record and click "Continue" to the service, then it will navigate to the patient details screen, and then verify the patient details and then click "Continue with service" as shown in Image 10.

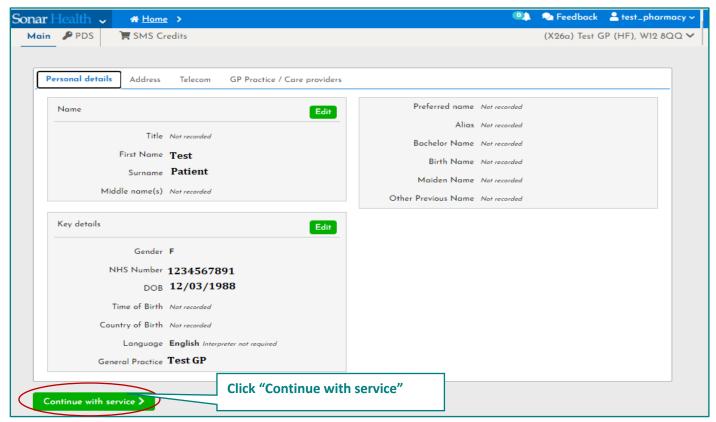

Image 10: PDS – Patient Details and continue service

#### 4.2 Enter the GPCPCS Referral Details

Once the patient details were selected from the PDS and it will navigate to the GPCPCS service details page as shown in Image 11.

You need to enter the below details in that screen. "Service name", "Date & Time", "From GP Practice" is already prepopulated there. You need to select the pharmacy from the "To Pharmacy" lookup as per patient choice (Enter pharmacy name or post code, the pharmacy will be populated).

To add the patient's minor illness complaints, click "Add Presenting Complaint(s)", then the list of minor illness complaints was populated as shown in Image 11, you need to select the complaints from the list. Enter additional details to the pharmacy (If necessary) and upload the supporting documents (if there any). Enter the patient's consent details and then click "Submit".

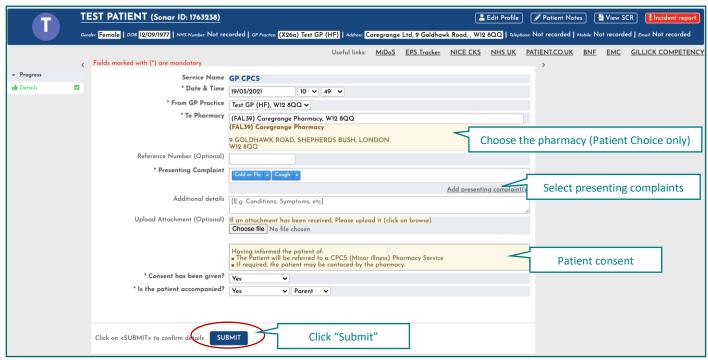

Image 11 – Patient's Medical details

Select the minor illness complaints from the list and click "submit".

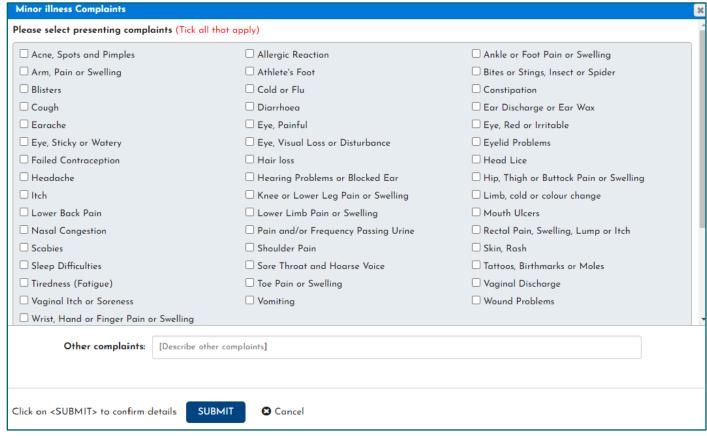

Image 12 – Minor illness complaints

Once you entered all the details, click "Submit" and the patient referral is created successfully as shown in Image 13. Once the referral is created click "View all Referrals" to view all the created and sent referrals in the panel.

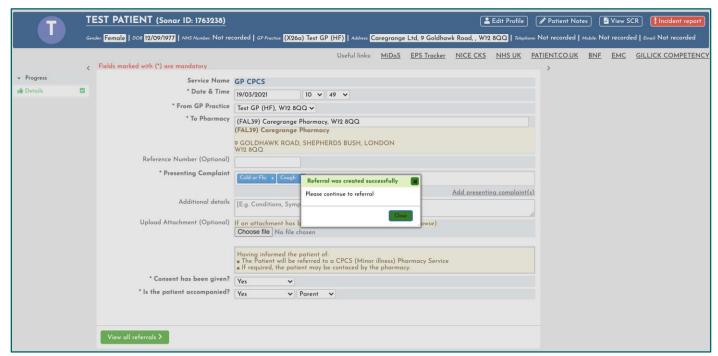

Image 13 –Referral creation

#### 4.3 View Submitted Referrals

Once the referral is created the referral is in "New Status". In the panel you can able to view the patient's name, Referral sent date, Service, Type, to which pharmacy and referral status were displayed as shown in Image 14.

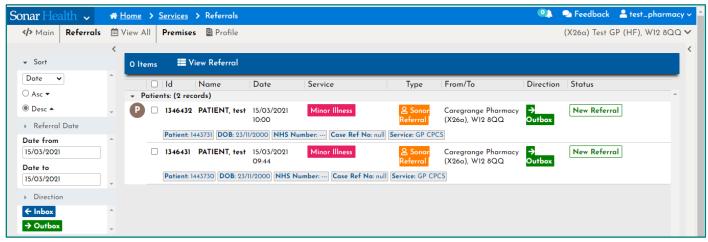

Image 14 -View Submitted Referrals

To View the details of the submitted referral select the patient record and click "View Referral", then the referral details were displayed as shown in Image 15.

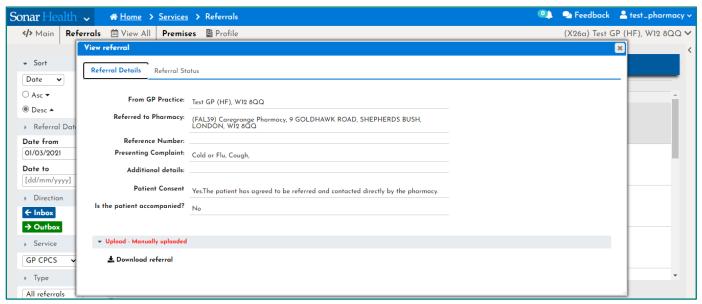

Image 15 –Referral Details

The Referral status is "New" when the referral sent to pharmacy. Once the pharmacy Acknowlwdged the patient's consultation, then the referral status will be changed to "Acknowledged" and the pharmacy notifiaction will be updated here.

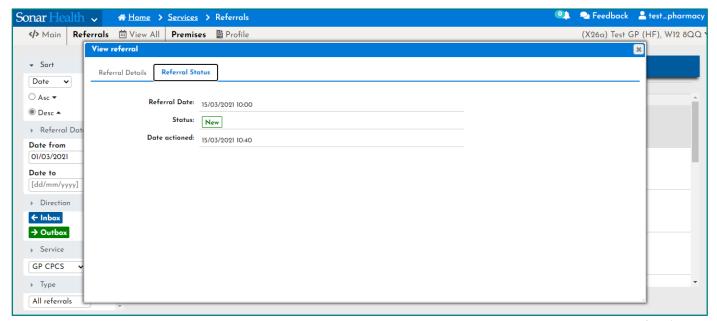

Image 16 – Referral Status

Once the pharmacy completed the consultation, the patient notification will send to your GP's shared email.

# 5. Contact Us

If you have any queries or need further assistance, please contact Sonar on email at info@sonarinformatics.com.

| Mail - info@sonarinformatics.com                                                     |
|--------------------------------------------------------------------------------------|
| <b>Phone</b> - +44 (0) 208 743 9440<br>Monday Friday 9:30am-5pm<br>Saturday 10am-2pm |
| Web - www.sonarhealth.org                                                            |